### **Dell™ S2340T Monitor**

**User Guide** 

Setting the display resolution to 1920 x 1080 (maximum)

Information in this document is subject to change without notice. © 2012-2014 Dell Inc. All rights reserved.

Reproduction of these materials in any manner whatsoever without the written permission of Dell Inc. is strictly forbidden.

Trademarks used in this text: *Dell* and the *DELL* logo are trademarks of Dell Inc; *Microsoft* and *Windows* are either trademarks or registered trademarks of Microsoft Corporation in the United States and/or other countries, *Intel* is a registered trademark of Intel Corporation in the U.S. and other countries; and ATI is a trademark of Advanced Micro Devices, Inc. ENERGY STAR is a registered trademark of the U.S. Environmental Protection Agency. As an ENERGY STAR partner, Dell Inc. has determined that this product meets the ENERGY STAR guidelines for energy efficiency.

Other trademarks and trade names may be used in this document to refer to either the entities claiming the marks and names or their products. Dell Inc. disclaims any proprietary interest in trademarks and trade names other than its own.

Model S2340Tt

March 2014 Rev. A05

#### **Dell™ S2340T Monitor User's Guide**

**About Your Monitor** 

Setting Up the Monitor

Operating the Monitor

<u>Dell Display Manager User's Guide</u> (only for **HDMI/DisplayPort**)

**Troubleshooting** 

**Appendix** 

## **Notes, Cautions, and Warnings**

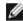

**NOTE:** A NOTE indicates important information that helps you make better use of your computer.

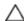

CAUTION: A CAUTION indicates either potential damage to hardware or loss of data and tells you how to avoid the problem.

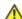

WARNING: A WARNING indicates a potential for property damage, personal injury, or death.

Information in this document is subject to change without notice. © 2012-2014 Dell Inc. All rights reserved.

Reproduction of these materials in any manner whatsoever without the written permission of Dell Inc. is strictly forbidden.

Trademarks used in this text: *Dell* and the *DELL* logo are trademarks of Dell Inc; *Microsoft* and *Windows* are either trademarks or registered trademarks of Microsoft Corporation in the United States and/or other countries, *Intel* is a registered trademark of Intel Corporation in the U.S. and other countries; and ATI is a trademark of Advanced Micro Devices, Inc. ENERGY STAR is a registered trademark of the U.S. Environmental Protection Agency. As an ENERGY STAR partner, Dell Inc. has determined that this product meets the ENERGY STAR guidelines for energy efficiency.

Other trademarks and trade names may be used in this document to refer to either the entities claiming the marks and names or their products. Dell Inc. disclaims any proprietary interest in trademarks and trade names other than its own.

Model S2340Tt

March 2014 Rev. A05

## **Setting Up Your Monitor**

**Dell™ S2340T Monitor** 

### **Setting the display resolution to 1920 x 1080 (maximum)**

For maximum display performance with Microsoft<sup>®</sup> Windows<sup>®</sup> operating systems, set the display resolution to **1920 x 1080** pixels by performing the following steps:

In Windows<sup>®</sup> 7 or Windows<sup>®</sup> 8 / Windows<sup>®</sup> 8.1:

- 1. Right-click on the desktop and click **Personalization**.
- 2. Click Change Display Settings.
- 3. Move the slider-bar to the right by pressing and holding the left-mouse button and adjust the screen resolution to 1920 x 1080.
- 4. Click OK.

If you do not see **1920 x 1080** as an option, you may need to update your graphics driver. Please choose the scenario below that best describes the computer system you are using, and follow the provided directions:

- 1: If you have a Dell™ desktop or a Dell™ portable computer with internet access.
- 2: If you have a non Dell™ desktop, portable computer, or graphics card.

Back to Contents Page

#### **About Your Monitor**

**Dell™ S2340T Monitor User's Guide** 

- Package Contents
- Product Features
- Identifying Parts and Controls
- Monitor Specifications
- Touch Specifications
- Camera MIC Specifications
- Plug and Play Capability
- Universal Serial Bus (USB) Interface
- LCD Monitor Quality and Pixel Policy
- Maintenance Guidelines

### **Package Contents**

Your monitor ships with the components shown below. Ensure that you have received all the components and contact Dell if something is missing.

**NOTE:** Some items may be optional and may not ship with your Monitor. Some features or media may not be available in certain countries.

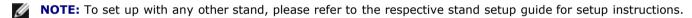

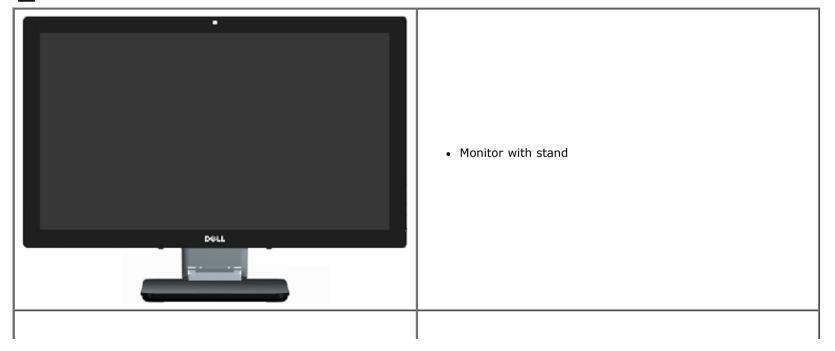

| Power cable                                               |
|-----------------------------------------------------------|
| Power adapter                                             |
| • HDMI cable                                              |
| DisplayPort cable                                         |
| USB upstream cable (enables the USB ports on the monitor) |
|                                                           |

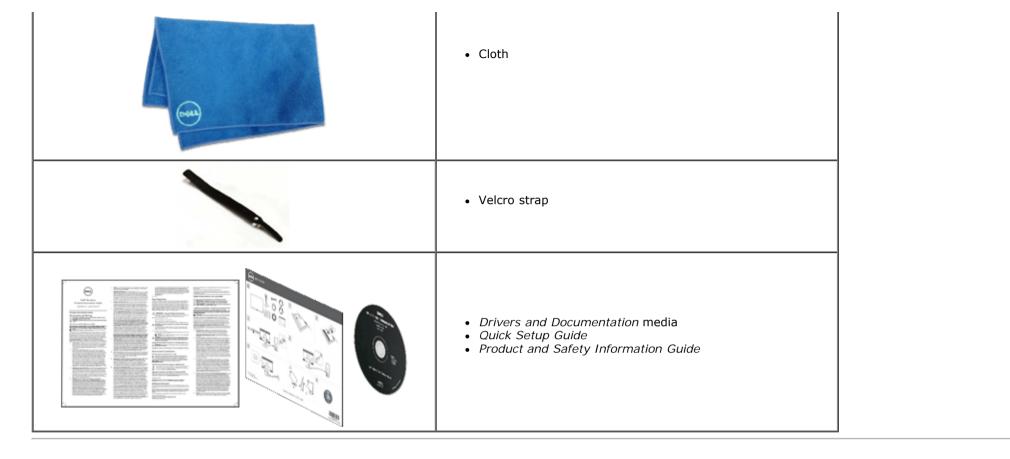

#### **Product Features**

The **S2340T** flat panel display has an active matrix, Thin-Film Transistor (TFT), Liquid Crystal Display (LCD). The monitor features include:

- 23-inch (58.42 cm) viewable area display (Measured diagonally). 1920 x 1080 resolution, and full-screen support for lower resolutions.
- Wide viewing angle to allow viewing from a sitting or standing position, or while moving from side-to-side.
- Tilt and touch usage scenario adjustment capability.
- Plug and play capability (if supported by your system).
- On-Screen Display (OSD) adjustments for ease of set-up and screen optimization.
- Software and documentation media includes an information file (INF), Image color Matching File (ICM), Dell Display Manager software application and product documentation.
- Energy Saver feature for Energy Star compliance.
- Image Enhance feature.
- EPEAT Silver Rating.
- BFR/PVC-reduced.
- Arsenic-free glass and Mercury-free panel.

- Mega Dynamic Contrast (when turned on).
- Dell Display Manager software included (comes in the CD shipped with the monitor).
- TCO 6.0 certified displays.
- Webcam with the resolution of FHD 1080p (1920x1080) and digital dual Mic input.
- USB audio input selected from OSD munu.
- Integrated Gigabit USB Dock Ethernet (10/100/1000Mbit).
- Audio output with two channels of 5W speaker and stereo headphone jack.
- External Mic input jack.
- Minimum PC configuration: CPU 2nd Generation Intel<sup>®</sup> Core™ i5-2467M processor, Memory size 4GB Dual Channel DDR3 1333MHz, USB port 2.0, access to CD-ROM, HDMI and DP, Harddisk size minimum empty space 10GB.
- Recommended PC configuration: CPU 2nd Generation Intel<sup>®</sup> Core<sup>™</sup> i7 series processor, Memory size 4GB Dual Channel DDR3 1333MHz, USB port 3.0, access to DVD-ROM, HDMI and DP, Harddisk size empty space 40GB.

### **Identifying Parts and Controls**

#### **Front View**

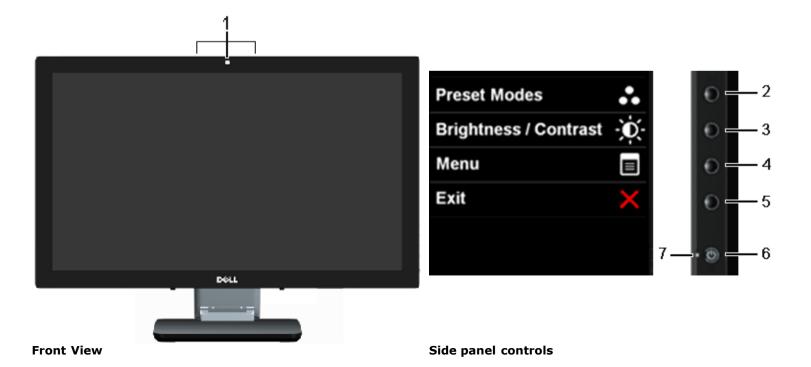

| Label | Description                                       |  |
|-------|---------------------------------------------------|--|
| 1     | Webcam with MIC (Only for USB device)             |  |
| 2     | Preset Modes (default, but configurable)          |  |
| 3     | Brightness & Contrast (default, but configurable) |  |
| 4     | Menu                                              |  |
| 5     | Exit                                              |  |
| 6     | Power                                             |  |
| 7     | Light Indicates                                   |  |

## **Back and Bottom View**

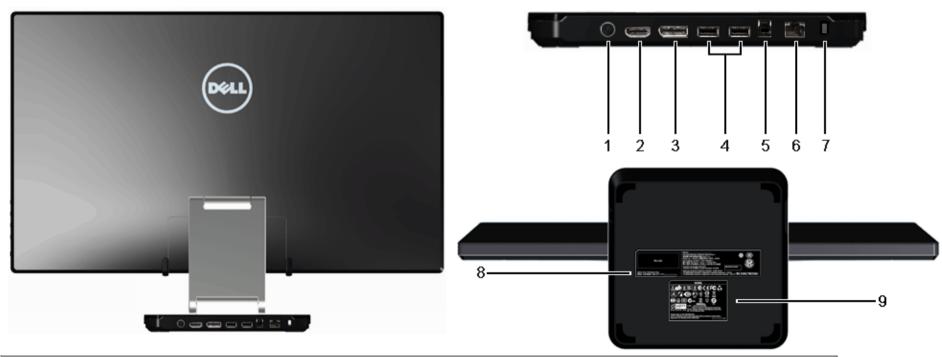

| Label | Description                                       | Use                                                                                                  |
|-------|---------------------------------------------------|----------------------------------------------------------------------------------------------------|
| 1     | 1 DC power cord connector Connect the power cord. |                                                                                                    |
| 2     | HDMI connector                                    | Connect to devices with HDMI output (or equivalent) such as PC, notebooks, DVD player or set-up box. |

|   | I.                          | 1                                                                                                    |  |
|---|-----------------------------|----------------------------------------------------------------------------------------------------|--|
| 3 | DisplayPort connector       | Connect to devices with DisplayPort output (or equivalent).                                                                                    |  |
| 4 | USB downstream ports        | Connect your USB devices. You must connect the USB cable (provided) to the computer and the monitor to use these ports.                        |  |
| 5 | USB upstream port           | Connect to devices with USB Host. Once this cable is connected, you can use the docking features and available USB ports on the side and back. |  |
| 6 | RJ45 connector              | Support Ethernet connection 10/100/1000 Mbps.                                                                                                  |  |
| 7 | Security Lock               | Secures monitor with security cable lock.                                                                                                    |  |
| 8 | Barcode serial number label | Required when contacting Dell for technical support.                                                                                           |  |
| 9 | Regulatory label            | Lists the regulatory approvals.                                                                                                    |  |

## **Side View**

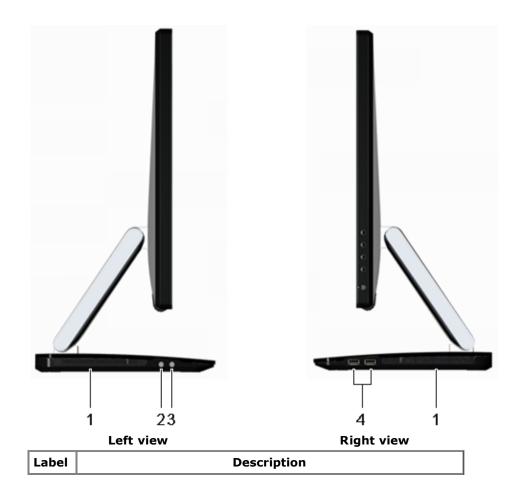

| 1 | Speaker                                |  |
|---|----------------------------------------|--|
| 2 | Microphone input (Only for USB device) |  |
| 3 | Headphone out (Only for USB device)    |  |
| 4 | 4 USB downstream ports                 |  |

# **Monitor Specifications**

## **Flat Panel Specifications**

| Screen type          | Active matrix - TFT LCD                                          |  |
|----------------------|------------------------------------------------------------------|--|
| Panel type           | In-plane switching technology                                    |  |
| Screen dimensions    | 23 inches (23-inches viewable image size)                        |  |
| Preset display area: | 533.2 (H) x 312.0 (V) mm                                         |  |
| Horizontal           | 533.2 mm (20.99 inches)                                          |  |
| Vertical             | 312.0 mm (12.28 inches)                                          |  |
| Pixel pitch          | 0.27 mm                                                          |  |
| Viewing angle        | 178 degree (vertical) typical<br>178 degree (horizontal) typical |  |
| Luminance output     | 270 cd/m²(typical)                                               |  |
| Contrast ratio       | 1000 to 1 (typical), 8,000,000 : 1 (typical Dynamic Contrast On) |  |
| Faceplate coating    | Glare with hard-coating > 7H                                     |  |
| Backlight            | LED edgelight system                                             |  |
| Response Time        | 8 ms gray-to-gray (typical)                                      |  |
| Color depth          | 16.7 million colors                                              |  |
| Color Gamut          | 82%*                                                             |  |

<sup>\*[</sup>S2340T] color gamut (typical) is based on CIE1976 (82%) and CIE1931 (72%) test standards.

## **Resolutionn Specifications**

| Horizontal scan range     | 30 kHz to 83 kHz (automatic) |  |
|---------------------------|------------------------------|--|
| Vertical scan range       | 56 Hz to 76 Hz (automatic)   |  |
| Maximum preset resolution | 1920 x 1080 at 60 Hz         |  |

## **Supported Video Modes**

| Video display capabilities | 480p, 576p, 720p, 1080p, 480i, 576i, 1080i |
|----------------------------|--------------------------------------------|
|----------------------------|--------------------------------------------|

## **Preset Display Modes**

| Display Mode         | Horizontal Frequency (kHz) | Vertical Frequency (Hz) | Pixel Clock (MHz) | Sync Polarity (Horizontal/Vertical) |
|----------------------|----------------------------|-------------------------|-------------------|-------------------------------------|
| VGA, 720 x 400       | 31.5                       | 70.0                    | 28.3              | -/+                                 |
| VGA, 640 x 480       | 31.5                       | 60.0                    | 25.2              | -/-                                 |
| VESA, 640 x 480      | 37.5                       | 75.0                    | 31.5              | -/-                                 |
| VESA, 800 x 600      | 37.9                       | 60.0                    | 40.0              | +/+                                 |
| VESA, 800 x 600      | 46.9                       | 75.0                    | 49.5              | +/+                                 |
| VESA, 1024 x 768     | 48.4                       | 60.0                    | 65.0              | -/-                                 |
| VESA, 1024 x 768     | 60.0                       | 75.0                    | 78.8              | +/+                                 |
| MAC, 1152 x 864      | 67.5                       | 75.0                    | 108.0             | +/+                                 |
| SXGA, 1280 x 1024    | 64.0                       | 60.0                    | 108.0             | +/+                                 |
| SXGA, 1280 x 1024    | 80.0                       | 75.0                    | 135.0             | +/+                                 |
| VESA STD, 1600 x 900 | 60.0                       | 60.0                    | 108.0             | +/+                                 |
| FHD, 1920 x 1080     | 67.5                       | 60.0                    | 148.5             | +/+                                 |

## **Electrical Specifications**

| Video input signals                           | DP 1.2/HDMI 1.4/USB signal input support                         |
|-----------------------------------------------|------------------------------------------------------------------|
| AC/DC adaptor input voltage/frequency/current | 100 VAC to 240 VAC / 50 Hz or 60 Hz $\pm$ 3 Hz / 1.5 A (Typical) |
| Inrush current                                | 115 V / 230 V: 150 A (Max)                                       |
| monitor input voltage                         | 19.5Vdc, 4.62A                                                   |

## **Physical Characteristics**

| Connector type               | HDMI/DisplayPort/USB, black connector                           |  |  |
|------------------------------|-----------------------------------------------------------------|--|--|
| Signal cable type            | DisplayPort: Detachable, DisplayPort, Solid pins                |  |  |
|                              | High Definition Multimedia Interface: Detachable, HDMI, 19 pins |  |  |
|                              | Universal Serial Bus: Detachable, USB, 9 pins                   |  |  |
| Extended to highest position |                                                                 |  |  |

| Height (extended)             | ended) 415.0 mm (16.3 inches) |  |
|-------------------------------|-------------------------------|--|
| Width                         | 562.2 mm (22.1 inches)        |  |
| Depth                         | 218.0 mm (8.6 inches)         |  |
| Compressed to lowest position |                               |  |
| Height                        | 88.0 mm (3.5 inches)          |  |
| Width                         | 562.2 mm (22.1 inches)        |  |
| Depth                         | 339.0 mm (13.4 inches)        |  |
| Weight                        |                               |  |
| Weight with packaging         | 10.5 kg (23.15 lb)            |  |

#### **Environmental Characteristics**

| Temperature         |                                                                                           |
|---------------------|-------------------------------------------------------------------------------------------|
| Operating           | 0 °C to 40 °C                                                                             |
| Non-operating       | Storage: -20 °C to 60 °C (-4 °F to 140 °F)<br>Shipping: -20 °C to 60 °C (-4 °F to 140 °F) |
| Humidity            |                                                                                           |
| Operating           | 10% to 80% (non-condensing)                                                               |
| Non-operating       | Storage: 5% to 90% (non-condensing)<br>Shipping: 5% to 90% (non-condensing)               |
| Altitude            |                                                                                           |
| Operating           | 5,000 m (16,400 ft) max                                                                   |
| Non-operating       | 10,668 m (35,000 ft) max                                                                  |
| Thermal dissipation | 170.6 BTU/hour (maximum)<br>92.1 BTU/hour (typical)                                       |

### **Power Management Modes**

If you have VESA's DPM™ compliance display card or software installed in your PC, the monitor can automatically reduce its power consumption when not in use. This is referred to as *Power Save Mode*\*. If the computer detects input from keyboard, mouse, or other input devices, the monitor automatically resumes functioning. The following table shows the power consumption and signaling of this automatic power saving feature:

| VESA Modes       | <b>Horizontal Sync</b> | <b>Vertical Sync</b> | Video   | Power Indicator   | <b>Power Consumption</b>            |
|------------------|------------------------|----------------------|---------|-------------------|-------------------------------------|
| Normal operation | Active                 | Active               | Active  |                   | 50 W (maximum) **<br>27 W (typical) |
| Active-off mode  | Inactive               | Inactive             | Blanked | White (Breathing) | Less than 0.5 W                     |
| Switch off       | -                      | -                    | -       | Off               | Less than 0.5 W                     |

#### green mode:

On: Lower Power Usage. (Default)

Off: Normal Power Usage with Advanced USB feature.

The OSD will only function in the normal operation mode. When any button is pressed in Active-off mode, one of the following messages will be displayed:

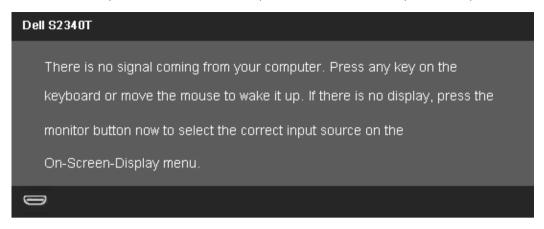

Activate the computer and the monitor to gain access to the OSD.

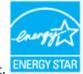

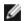

**NOTE:** This monitor is **ENERGY STAR**<sup>®</sup>-compliant.

- \* Zero power consumption in OFF mode can only be achieved by disconnecting the main cable from the monitor.
- \*\* Maximum power consumption with max luminance, max audio, Touch, Webcam, Ethernet and USB active.

#### **Touch Specifications**

| Item                       | Contents                                    |
|----------------------------|---------------------------------------------|
| Туре                       | Projected Capacitive System                 |
| Panel Diagonal             | 23"                                         |
| Panel Thickness            | 2.35 +/- 0.20 mm                            |
| Active Area                | Extended beyond Viewing Area                |
| Sensor Stack thickness     | 0.5 mm                                      |
| Cover Glass Thickness      | 1.85 +/- 0.20 mm                            |
| Input Method               | Bare finger, Thin gloves, conductive stylus |
| Touch point                | 10 touch-points                             |
| Response time              | <10 ms                                      |
| Output position resolution | 32767 x 32767                               |
| Touch method               | Fingers and thin gloves                     |
| Support OS                 | Windows 8 / Windows 8.1 Certified           |

#### **Camera - MIC Specifications**

#### Overview

The integrated USB camera and digital microphones allow you to take pictures, videos, and communicate with other computer users. The camera is located at the top of the monitor and is fixed.

When the camera is on, the white light next to the camera turns on.

| Lens                | Field of view                   | 66.2 degree +/- 5 %                                           |
|---------------------|---------------------------------|---------------------------------------------------------------|
|                     | Focus mode                      | Fixed Focus                                                   |
|                     | Focus area                      | 53 cm~Infinity                                                |
|                     | Focusing distance (normal mode) | 1100 mm                                                       |
| Image Sensor        | Active array size               | 2.0 mega-pixel                                                |
| Video specification | Video frame rate                | $1920 \times 1080 (1080p)$ - up to 30 frames per second       |
|                     |                                 | $640 \times 480$ (VGA) and below - up to 30 frames per second |
| Audio Specification | Microphone type                 | Mono Microphone x2                                            |
| Interface           |                                 | USB 2.0 high Speed                                            |
| Power Supply        |                                 | 5.0 volts+- 5%                                                |

### **Pin Assignmentss**

#### **DisplayPort Connector**

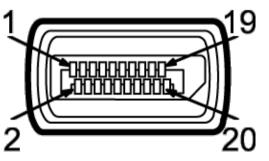

| Pin<br>Number | 20-pin side of the connected signal cable | Pin<br>Number | 20-pin side of the connected signal cable |
|---------------|-------------------------------------------|---------------|-------------------------------------------|
| 1             | ML0(p)                                    | 11            | GND                                       |
| 2             | GND                                       | 12            | ML3(n)                                    |
| 3             | MLO(n)                                    | 13            | GND                                       |
| 4             | ML1(p)                                    | 14            | GND                                       |
| 5             | GND                                       | 15            | AUX(p)                                    |
|               |                                           |               | 1                                         |

## 19-pin HDMI Connector

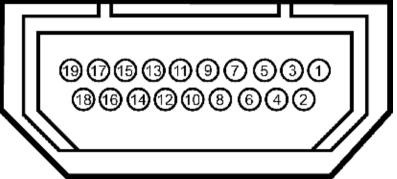

| Pin<br>Number | 19-pin side of the connected signal cable |    | 19-pin side of the connected signal cable |
|---------------|-------------------------------------------|----|-------------------------------------------|
| 1             | TMDS DATA 2+                              | 11 | TMDS CLOCK SHIELD                         |
| 2             | TMDS DATA 2 SHIELD                        | 12 | TMDS CLOCK-                               |
| 3             | TMDS DATA 2-                              | 13 | Floating                                  |
| 4             | TMDS DATA 1+                              | 14 | Floating                                  |
| 5             | TMDS DATA 1 SHIELD                        | 15 | DDC CLOCK (SDA)                           |
|               |                                           |    |                                           |

| 6  | ML1(n) | 16 | GND           | 6  | TMDS DATA 1-       | 16 | DDC DATA (SDA)  |
|----|--------|----|---------------|----|--------------------|----|-----------------|
| 7  | ML2(p) | 17 | AUX(n)        | 7  | TMDS DATA 0+       | 17 | Cable detect    |
| 8  | GND    | 18 | HPD           | 8  | TMDS DATA 0 SHIELD | 18 | +5 V POWER      |
| 9  | ML2(n) | 19 | DP_PWR Return | 9  | TMDS DATA 0-       | 19 | HOT PLUG DETECT |
| 10 | ML3(p) | 20 | +3.3 V DP_PWR | 10 | TMDS CLOCK         |    |                 |

### **Plug and Play Capability**

You can install the monitor in any Plug and Play-compatible system. The monitor automatically provides the computer system with its Extended Display Identification Data (EDID) using Display Data Channel (DDC) protocols so the system can configure itself and optimize the monitor settings. Most monitor installations are automatic; you can select different settings if desired. For more information about changing the monitor settings, see Operating the Monitor.

## **Universal Serial Bus (USB) Interface**

This section gives you information about the USB ports that are available on the left side of your monitor.

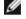

**NOTE:** The USB ports on this monitor are USB 3.0 compliant.

| Transfer speed | Data<br>Rate | Power Consumption       |
|----------------|--------------|-------------------------|
| SuperSpeed     | 5 Gbps       | 4.5 W (Max., each port) |
| Hi-Speed       | 480 Mbps     | 2.5 W (Max., each port) |
| Full speed     | 12 Mbps      | 2.5 W (Max., each port) |
| Low speed      | 1.5 Mbps     | 2.5 W (Max., each port) |

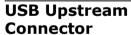

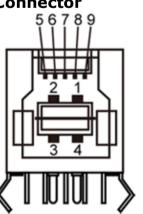

#### **USB Downstream Connector**

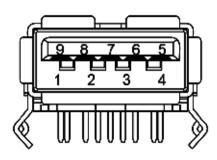

| Pin Number | Signal Name |
|------------|-------------|
| 1          | VBUS        |

| Pin Number | Signal Name |
|------------|-------------|
| 1          | VBUS        |

| 2     | D-         |
|-------|------------|
| 3     | D+         |
| 4     | GND        |
| 5     | StdB_SSTX- |
| 6     | StdB_SSTX+ |
| 7     | GND_DRAIN  |
| 8     | StdB_SSRX- |
| 9     | StdB_SSRX+ |
| Shell | Shield     |

| 2     | D-         |
|-------|------------|
| 3     | D+         |
| 4     | GND        |
| 5     | StdA_SSRX- |
| 6     | StdA_SSRX+ |
| 7     | GND_DRAIN  |
| 8     | StdA_SSTX- |
| 9     | StdA_SSTX+ |
| Shell | Shield     |

#### **USB Ports**

- 1 upstream back
- 4 downstream 2 on back; 2 on right side

**NOTE:** USB 3.0 functionality requires a USB 3.0 compatible computer.

NOTE: The monitor's USB interface works only when the monitor is on or in power save mode. If you turn off the monitor and then turn it on, the attached peripherals may take a few seconds to resume normal functionality.

## **Ethernet port**

#### **Ethernet port**

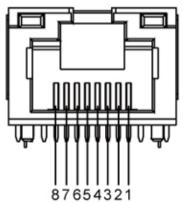

RJ45 pin out for 10BASE-T and 100BASE-TX

| Pin Number | Name   | Description |
|------------|--------|-------------|
| Pin 1      | TX_D1+ | Transmit +  |
| Pin 2      | TX_D1- | Transmit -  |

#### **USB Downstream Connector**

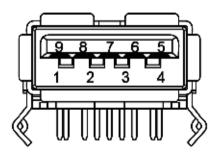

#### RJ45 Pinout for 1000Base-T (Gigabit LAN)

| Pin Number | Name   | Description |
|------------|--------|-------------|
| Pin 1      | TX_D1+ | Transmit +  |
| Pin 2      | TX_D1- | Transmit -  |

| Pin 3 | RX_D2+   | Receive + |
|-------|----------|-----------|
| Pin 4 | Not Used | Not Used  |
| Pin 5 | Not Used | Not Used  |
| Pin 6 | RX_D2-   | Receive - |
| Pin 7 | Not Used | Not Used  |
| Pin 8 | Not Used | Not Used  |

| Pin 3 | RX_D2+ | Receive +            |
|-------|--------|----------------------|
| Pin 4 | BI_D3+ | Bi-directional Data+ |
| Pin 5 | BI_D3- | Bi-directional Data- |
| Pin 6 | RX_D2- | Receive -            |
| Pin 7 | BI_D4+ | Bi-directional Data+ |
| Pin 8 | BI_D4- | Bi-directional Data- |

### **LCD Monitor Quality and Pixel Policy**

During the LCD Monitor manufacturing process, it is not uncommon for one or more pixels to become fixed in an unchanging state. These pixels are hard to see and do not affect the display quality or usability. For more information on Dell Monitor Quality and Pixel Policy, see Dell Support site at: support.dell.com.

#### **Maintenance Guideliness**

#### **Cleaning Your Monitor**

MARNING: Read and follow the <u>safety instructions</u> before cleaning the monitor.

MARNING: Before cleaning the monitor, unplug the monitor power cable from the electrical outlet.

For best practices, follow the instructions in the list below while unpacking, cleaning, or handling your monitor:

- To clean the screen, wipe the screen with a soft, damp cloth. If possible, use a special screen-cleaning tissue or solution suitable for the antistatic coating. Do not use benzene, thinner, ammonia, abrasive cleaners, or compressed air.
- Use a lightly-dampened, warm cloth to clean the monitor. Avoid using detergent of any kind as some detergents leave a milky film on the monitor.
- If you notice white powder when you unpack your monitor, wipe it off with a cloth.
- Handle your monitor with care as a darker-colored monitor may scratch and show white scuff marks more than a lighter-colored monitor.
- To help maintain the best image quality on your monitor, use a dynamically changing screen saver and turn off your monitor when not in use.

Back to Contents Page

## **Setting Up the Monitor**

**Dell™ S2340T Monitor User's Guide** 

- Connecting the Monitor
- Organizing Your Cables

# **Connecting Your Monitor**

**WARNING:** Before you begin any of the procedures in this section, follow the <u>Safety Instructions</u>.

To connect your monitor to the computer:

- 1. Turn off your computer and disconnect the power cable.
- Connect the black HDMI cable or the DP (DisplayPort) cable to the corresponding video port on the back of your computer. Do not use all the cables on the same computer. Use all of the cables only when they are connected to different computers with appropriate video systems.

#### **Connecting the black DisplayPort cable**

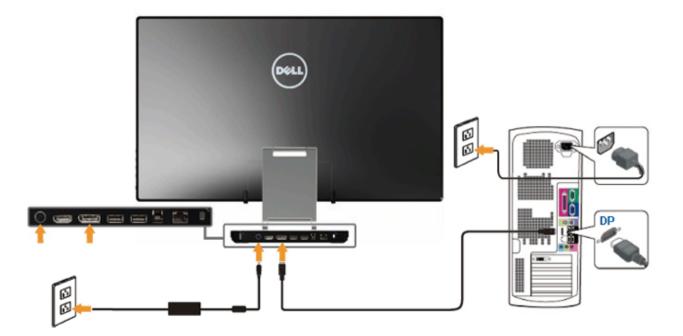

## **Connecting the HDMI Cable**

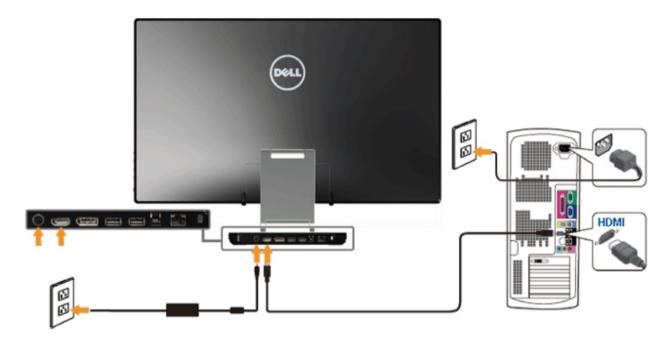

**CAUTION:** The Graphics are used for the purpose of illustration only. Appearance of the computer may vary.

### **Connecting the USB cable**

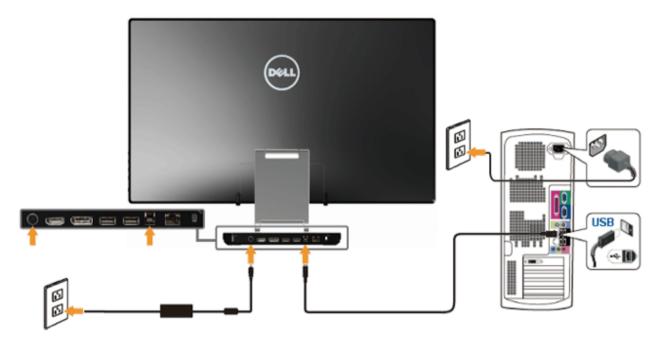

After you have completed connecting the HDMI/DP cable, follow the procedure below to connect the USB cable to the computer and complete your monitor setup:

- 1. Install the DisplayLink drivers from the Resource CD.
- 2. Change input source to USB.
- 3. Connect the upstream USB port (cable supplied) to an appropriate USB port on your computer. (See <u>bottom</u> view for details.)
- 4. If your monitor displays an image, installation is complete. If it does not display an image, see Solving Problems.
- 5. Use the Velcro strap on the monitor stand to organize the cables.

# **Organizing Your Cables**

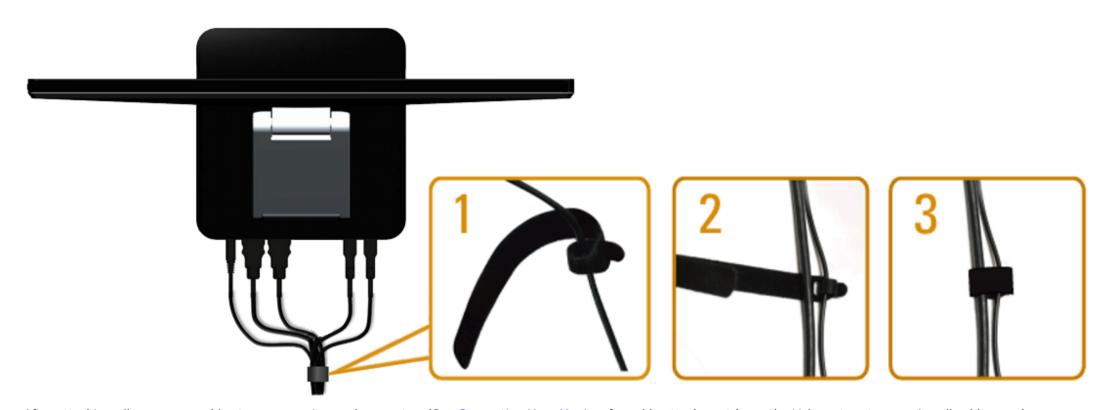

After attaching all necessary cables to your monitor and computer, (See Connecting Your Monitor for cable attachment,) use the Velcro strap to organize all cables as shown above.

Back to Contents Page

## **Operating the Monitor**

**Dell™ S2340T Monitor User's Guide** 

- Using the Side Panel Controls
- Using the On-Screen Display (OSD) Menu
- Setting the Maximum Resolution
- USB Display, USB Audio, USB Ethernet set up
- Using the Tilt and Touch Usage Scenario

### **Using the Side Panel Controls**

Use the control buttons on the side of the monitor to adjust the characteristics of the image being displayed. As you use these buttons to adjust the controls, an OSD shows the numeric values of the characteristics as they change.

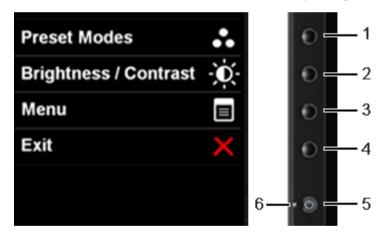

The following table describes the side panel buttons:

| Side Panel Button                  | Description                                                                                                    |
|------------------------------------|----------------------------------------------------------------------------------------------------|
| Shortcut key/ Preset Modes         | Use this button to choose from a list of preset color modes.                                                              |
| Shortcut key / Brightness/Contrast | Use this button to directly access the "Brightness/Contrast" menu.                                                        |
| B E Menu                           | Use the MENU button to launch the on-screen display (OSD) and select the OSD Menu. See <u>Accessing the Menu System</u> . |

| 4 | Exit            | Use this button to go back to the main menu or exit the OSD main menu.                                               |
|---|-----------------|----------------------------------------------------------------------------------------------------|
| 5 | Power           | Use the Power button to turn the monitor on and off.                                                                 |
| 6 | Light indicator | The white LED indicates the monitor is on and fully functional.  A glowing white LED indicates DPMS power save mode. |

## Using the On-Screen Display (OSD) Menu

#### **Accessing the Menu System**

NOTE: If you change the settings and then either proceed to another menu or exit the OSD menu, the monitor automatically saves those changes. The changes are also saved if you change the settings and then wait for the OSD menu to disappear.

1. Push the button to launch the OSD menu and display the main menu.

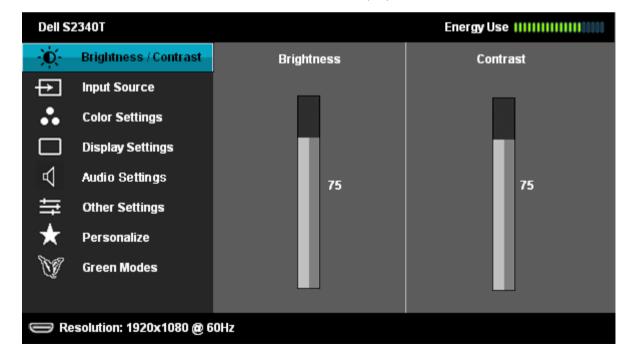

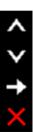

- 2. Push the and buttons to move between the setting options. As you move from one icon to another, the option name is highlighted. See the following table for a complete list of all the options available for the monitor.
- 3. Push the button once to activate the highlighted option.
- 4. Push and button to select the desired parameter.
- 5. Push to enter the slide bar and then use the and buttons, according to the indicators on the menu, to make your changes.
- 6. Select the **E** button to return to the main menu.

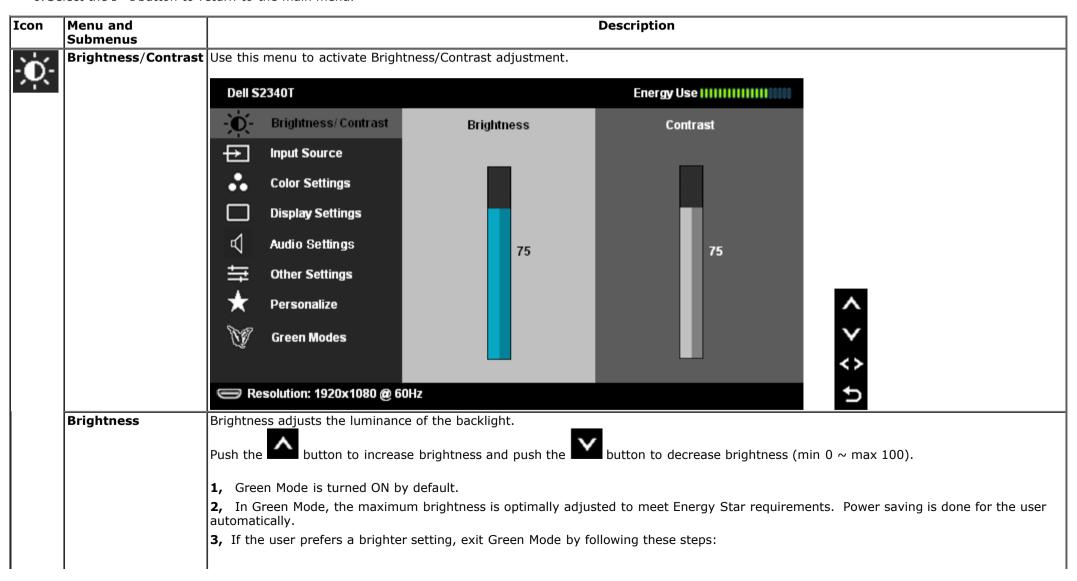

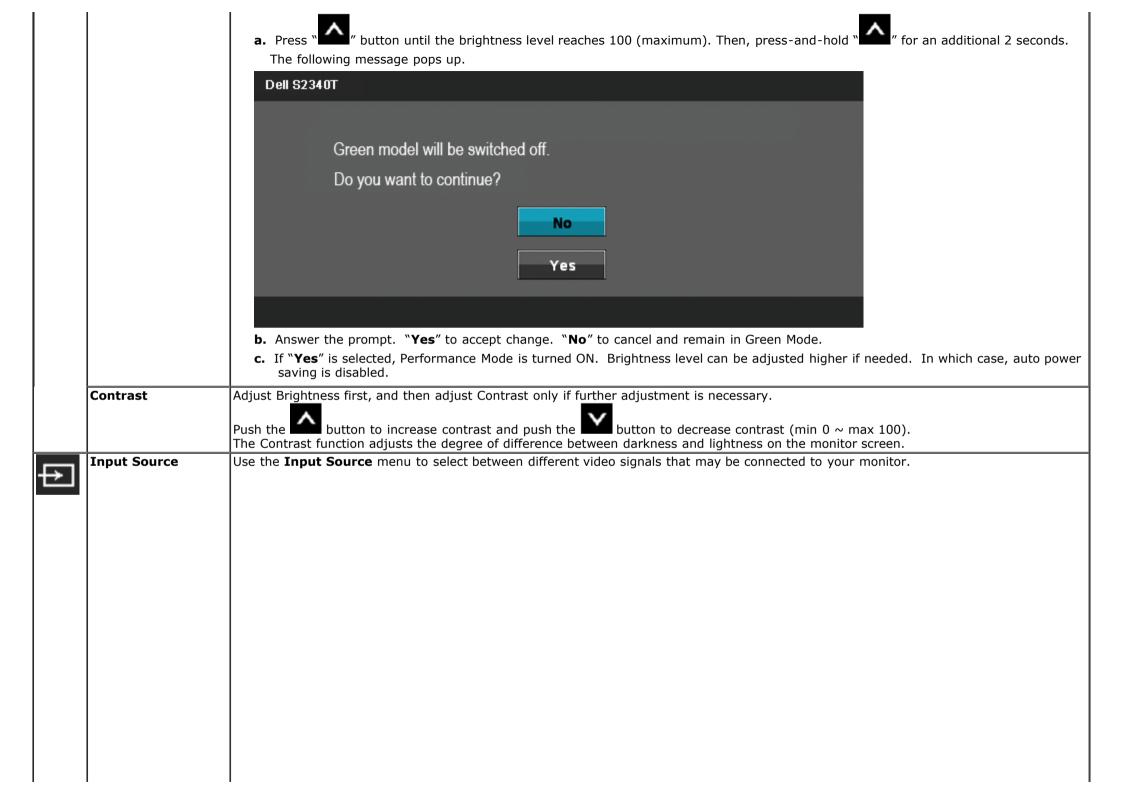

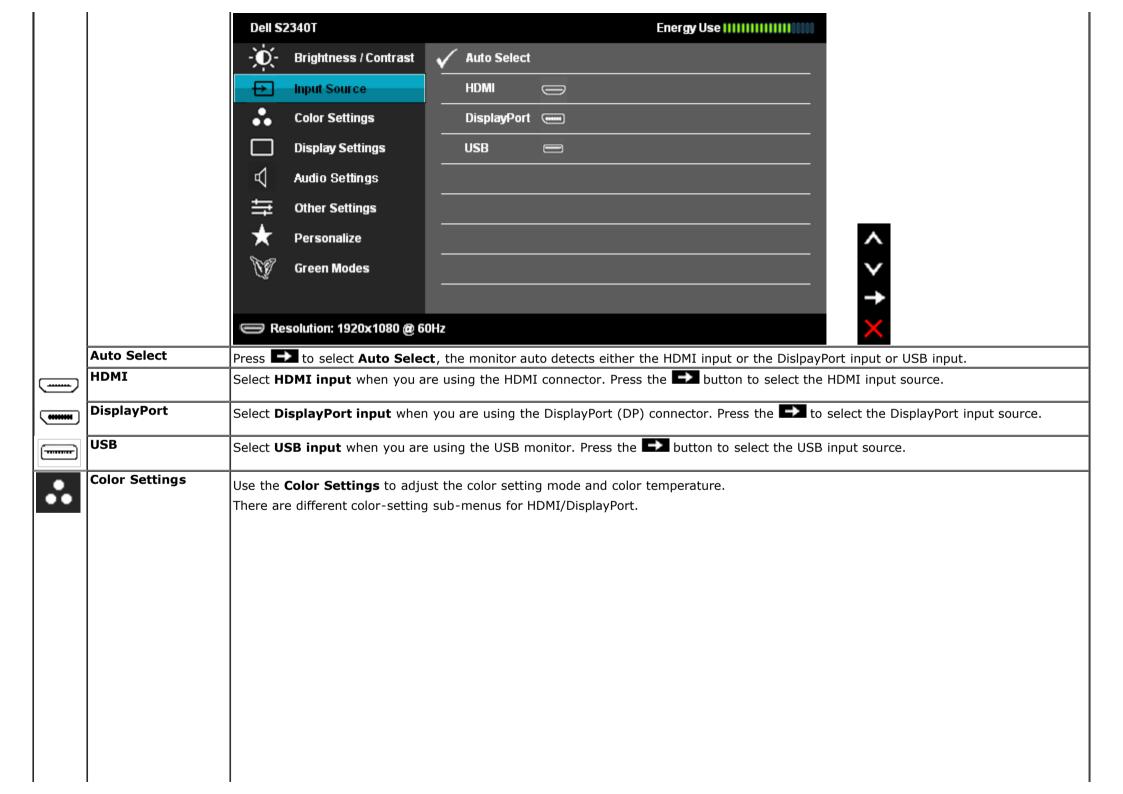

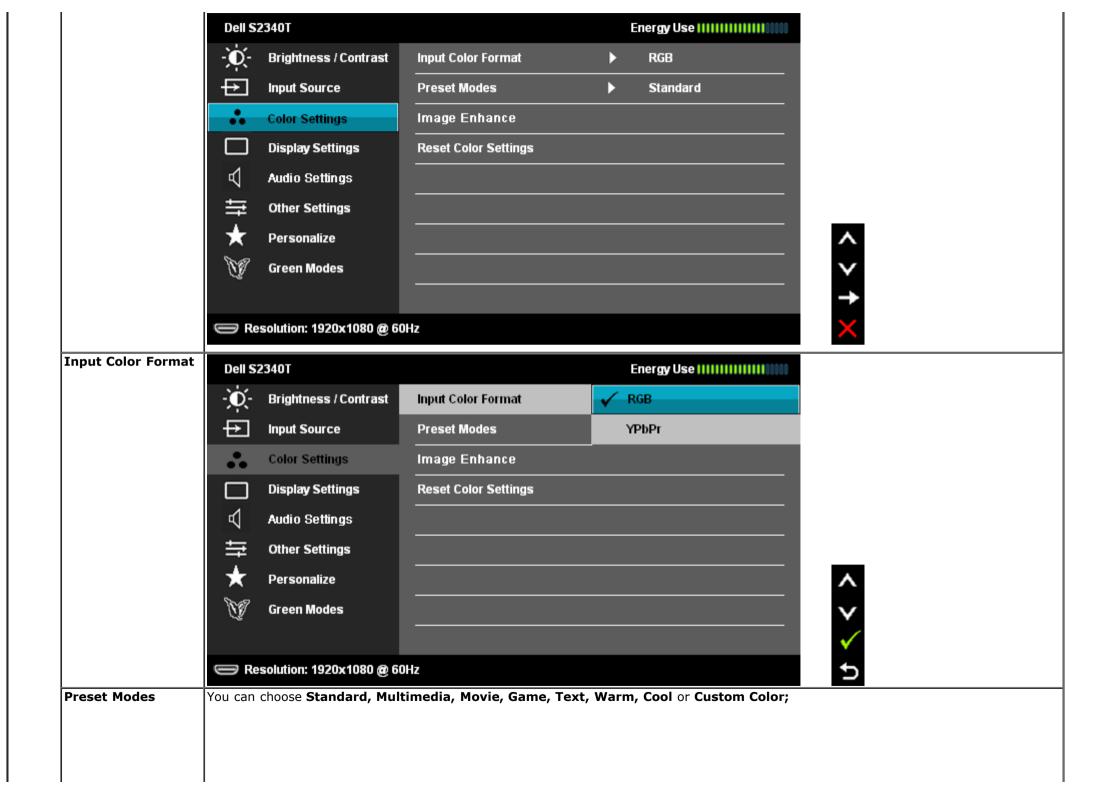

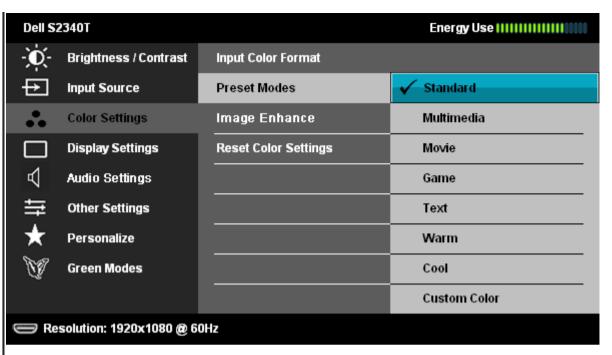

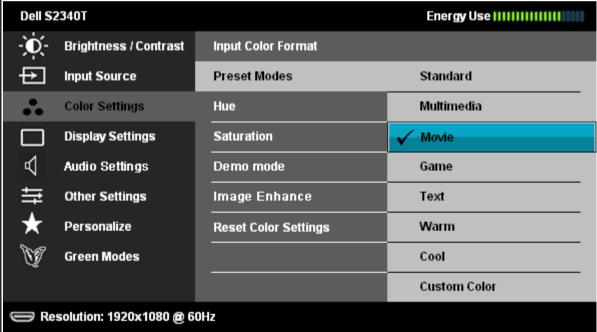

- **Standard**: Loads the monitor's default color settings. This is the default preset mode.
- Multimedia: Loads color settings ideal for multimedia applications.
- Movie: Loads color settings ideal for most movie applications.
- **Game**: Loads color settings ideal for most gaming applications.
- Text: Loads color settings ideal for text.

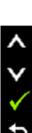

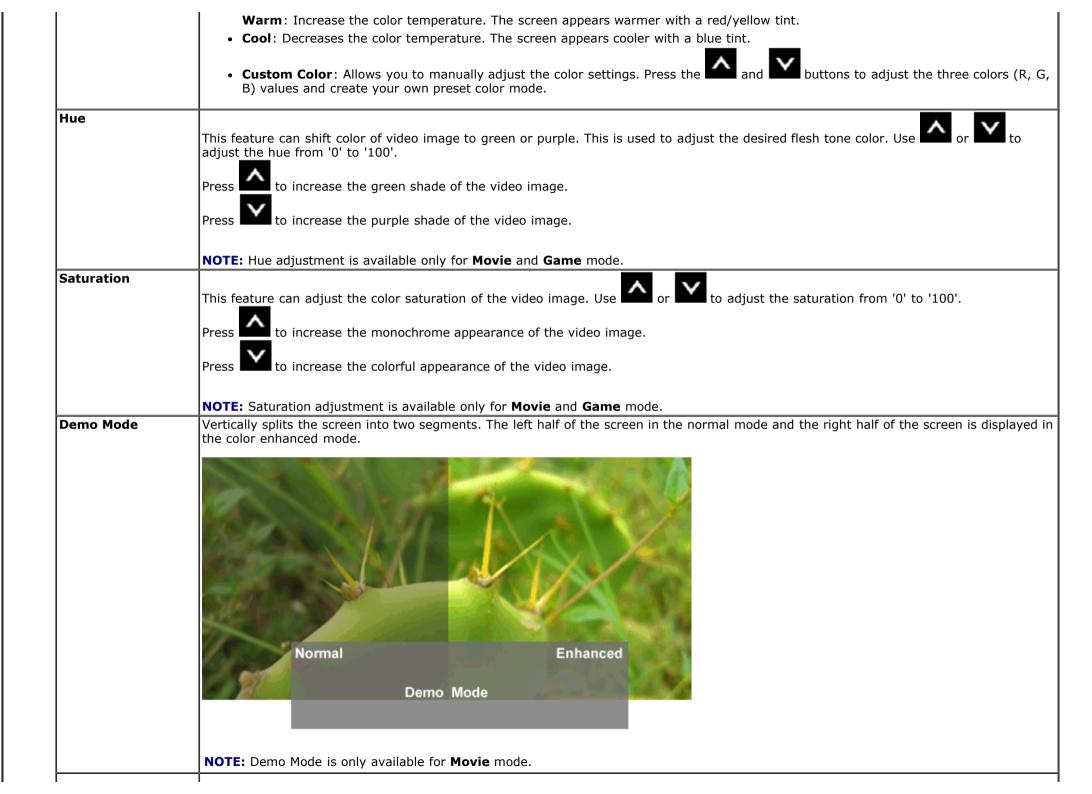

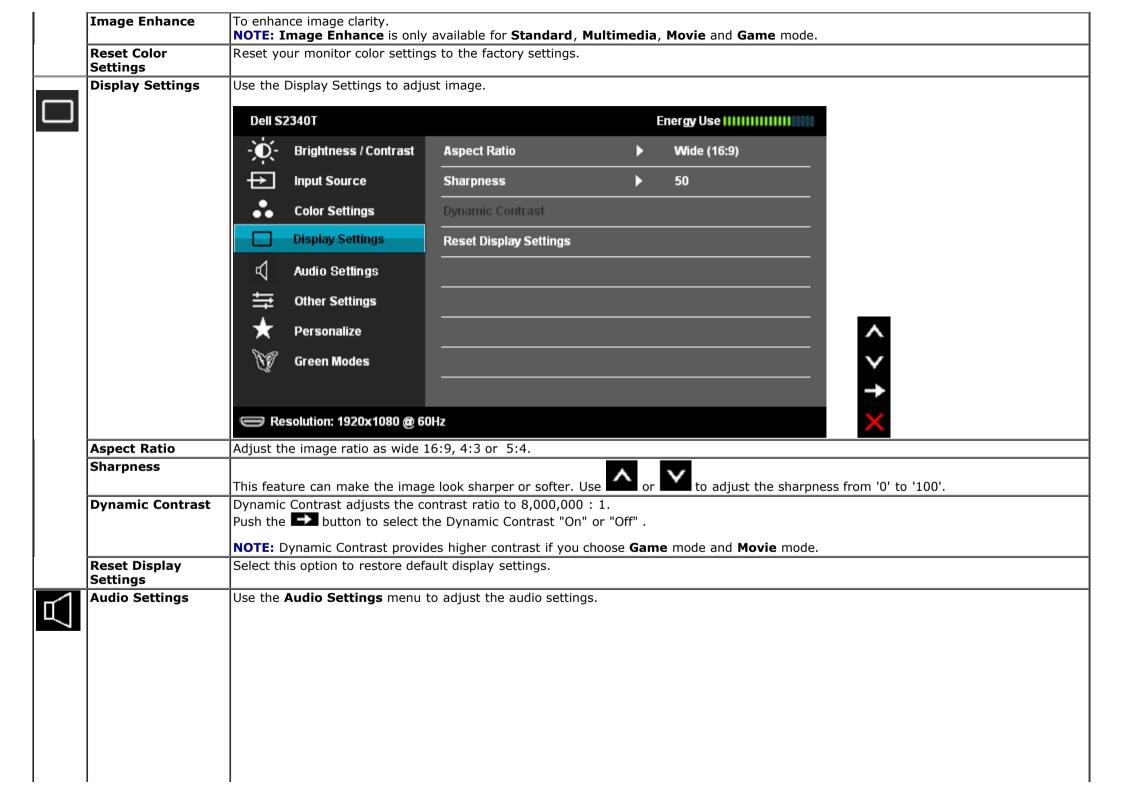

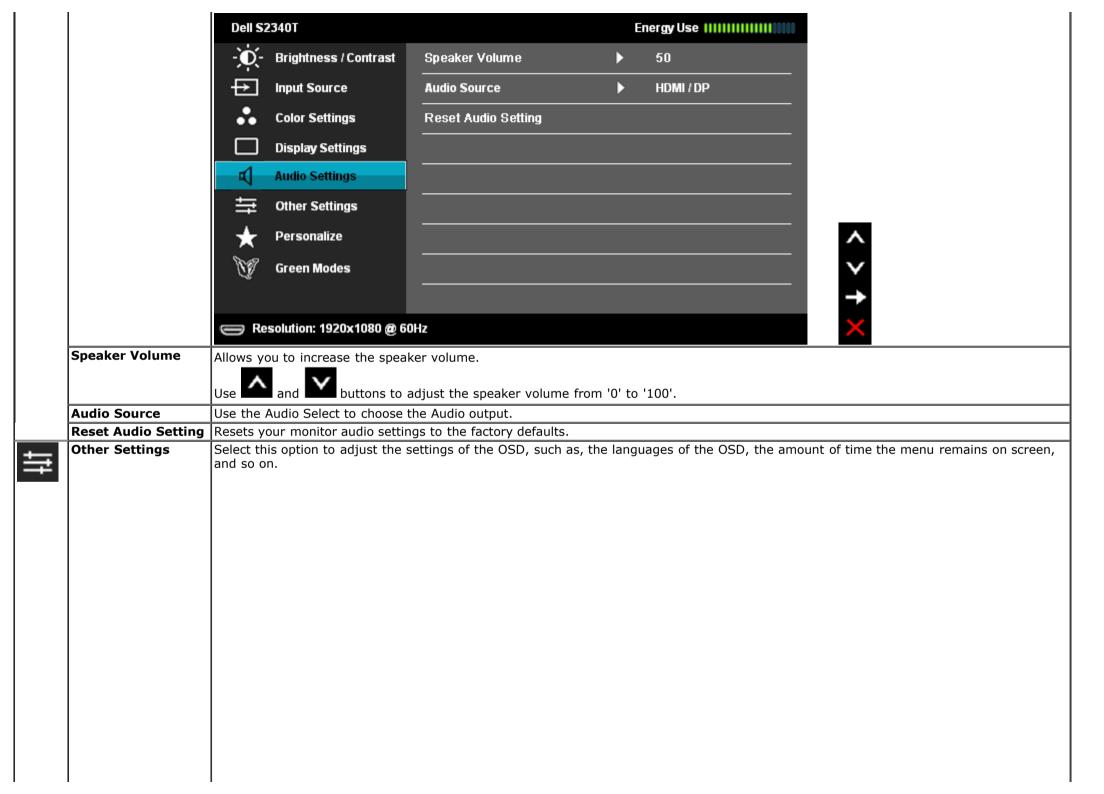

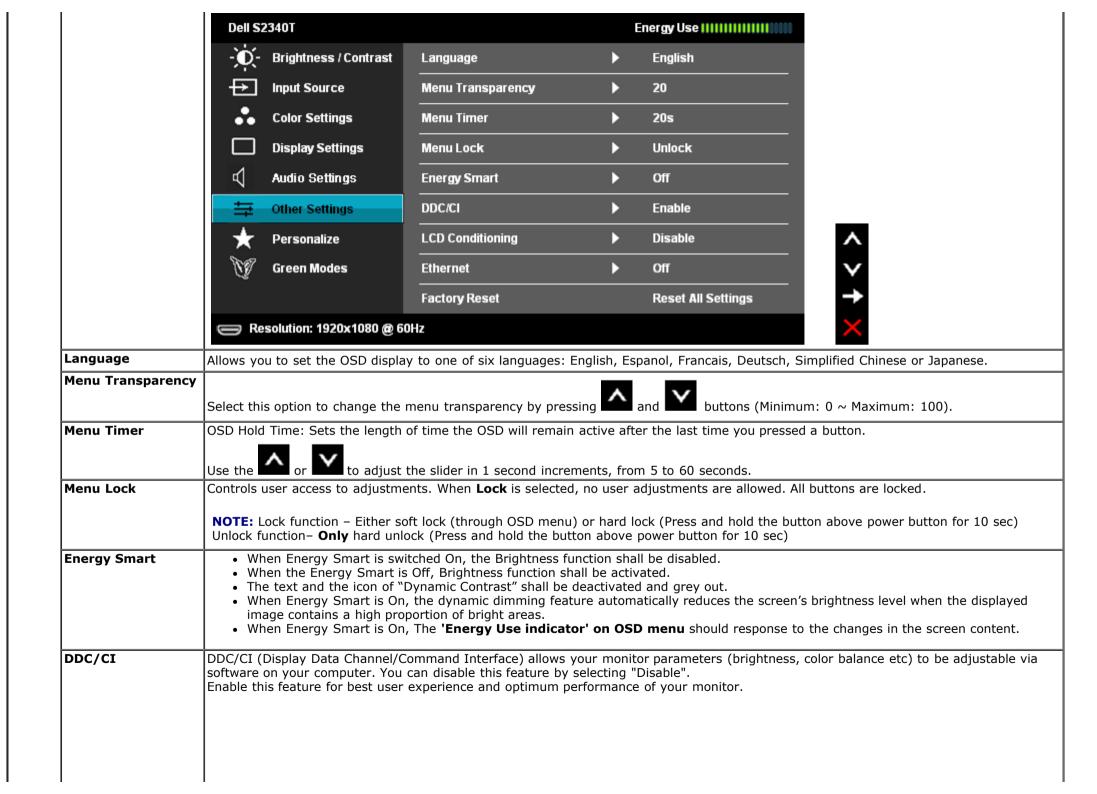

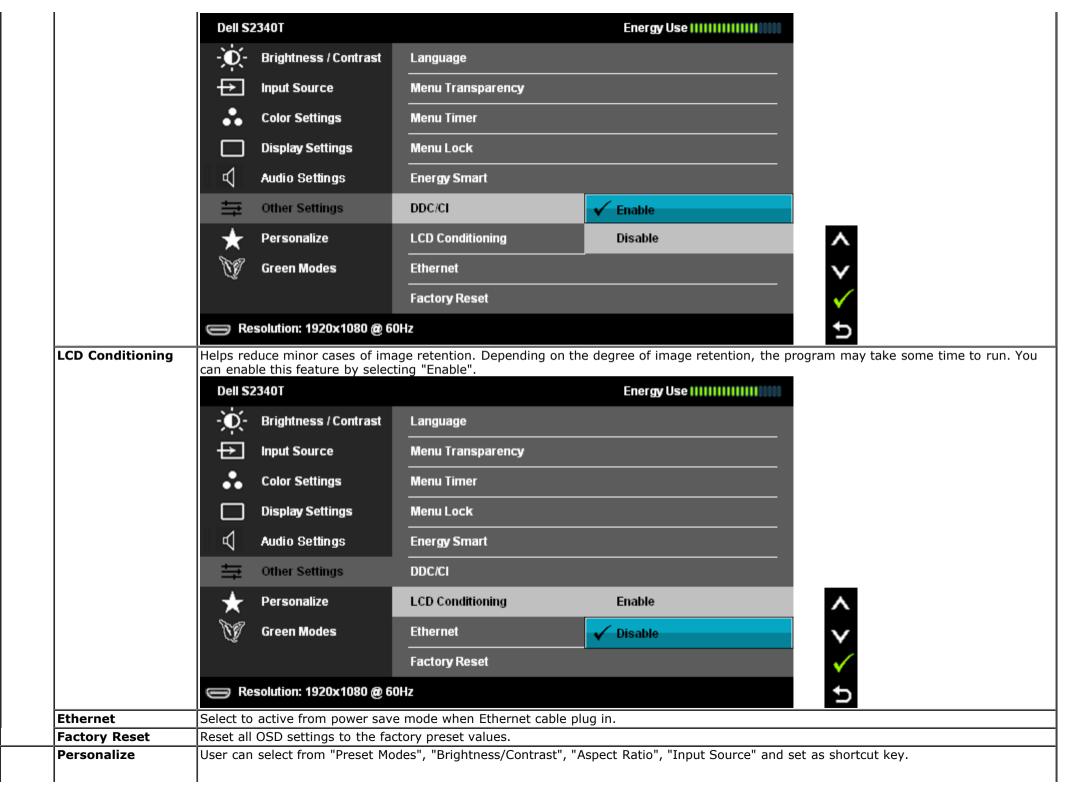

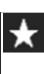

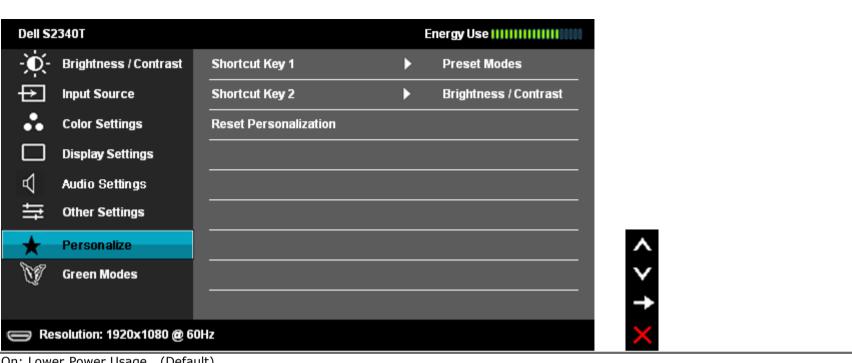

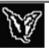

**Green Mode** 

On: Lower Power Usage. (Default)

Off: Normal Power Usage with Advanced USB feature.

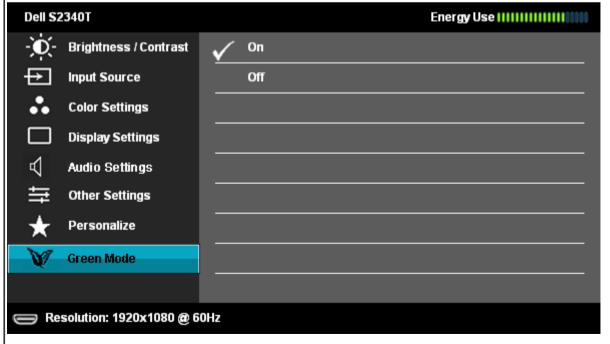

When user selects 'USB' in 'Input Source', a dialogue will pop up and disappear after 4 seconds:

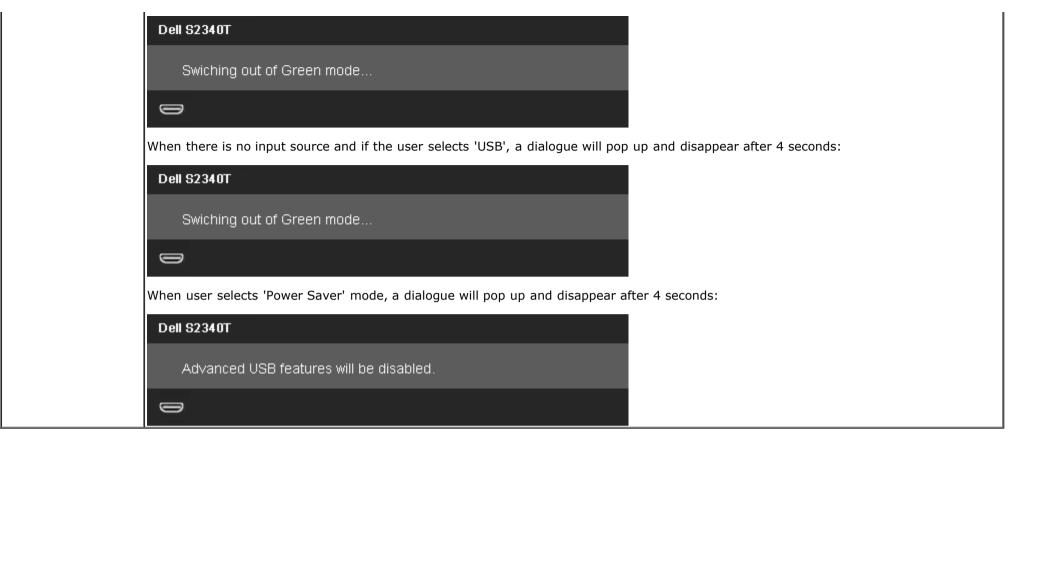

#### **OSD Warning Messages**

When Dynamic Contrast Feature is enabled (in these modes: Game and Movie), the manual brightness adjustment is disabled.

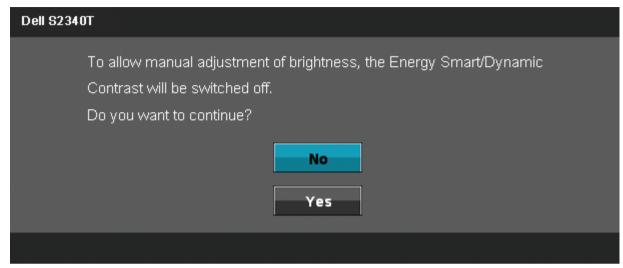

When the monitor does not support a particular resolution mode you will see the following message:

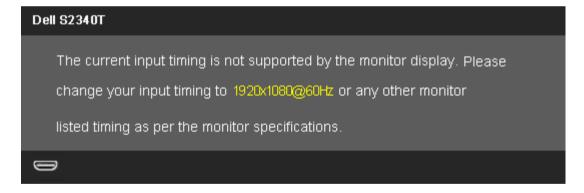

This means that the monitor cannot synchronize with the signal that it is receiving from the computer. See  $\underline{\text{Monitor Specifications}}$  for the Horizontal and Vertical frequency ranges addressable by this monitor. Recommended mode is  $1920 \times 1080$ .

You will see the following message before the DDC/CI function is disabled.

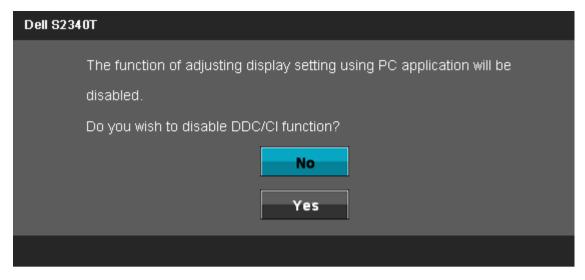

When monitor enters Power Save mode, the following message appears:

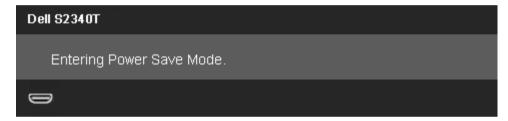

Activate the computer and wake up the monitor to gain access to the <u>OSD</u>

If you press any button other than the power button one of the following messages will appear depending on the selected input: **DP/HDMI/USB input** 

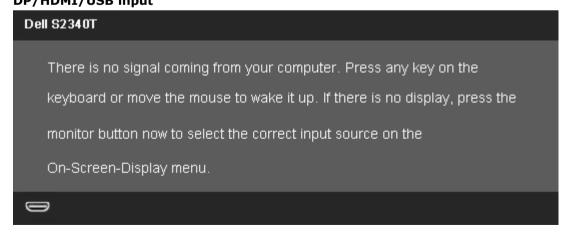

If either DisplayPort/HDMI input is selected and both DisplayPort/HDMI cables are not connected, a floating dialog box as shown below appears.

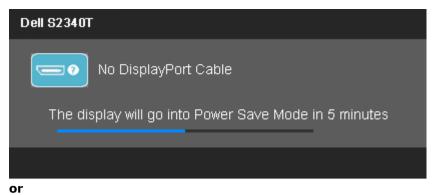

Dell S2340T

No HDMI Cable

The display will go into Power Save Mode in 5 minutes

See Solving Problems for more information.

### **Setting the Maximum Resolution**

To set the Maximum resolution for the monitor:

Windows Windows ® 7, Windows ® 8 / Windows ® 8.1:

- 1. For Windows<sup>®</sup> 8 / Windows<sup>®</sup> 8.1 only, select the **Desktop** tile to switch to classic desktop.
- 2. Right-click on the desktop and click **Screen resolution**.
- 3. Click the Dropdown list of the Screen resolution and select **1920** x **1080**.
- 4. Click OK.

If you do not see  $1920 \times 1080$  as an option, you may need to update your graphics driver. Depending on your computer, complete one of the following procedures:

If you have a Dell desktop or portable computer:

• Go to **support.dell.com**, enter your service tag, and download the latest driver for your graphics card.

If you are using a non-Dell computer (portable or desktop):

- Go to the support site for your computer and download the latest graphic drivers.
- Go to your graphics card website and download the latest graphic drivers.

## **USB Display, USB Audio, USB Ethernet set up**

Only for Windows<sup>®</sup> 7 or Windows<sup>®</sup> 8 / Windows<sup>®</sup> 8.1

- 1. Intstal the included Driver CD.
- 2. Double click on Setup.exe.
- 3. Follow the on-screen instructions until the installation is complete.

## **Using the Tilt and Touch Usage Scenario**

With the built-in stand, you can tilt the monitor for the most comfortable viewing angle.

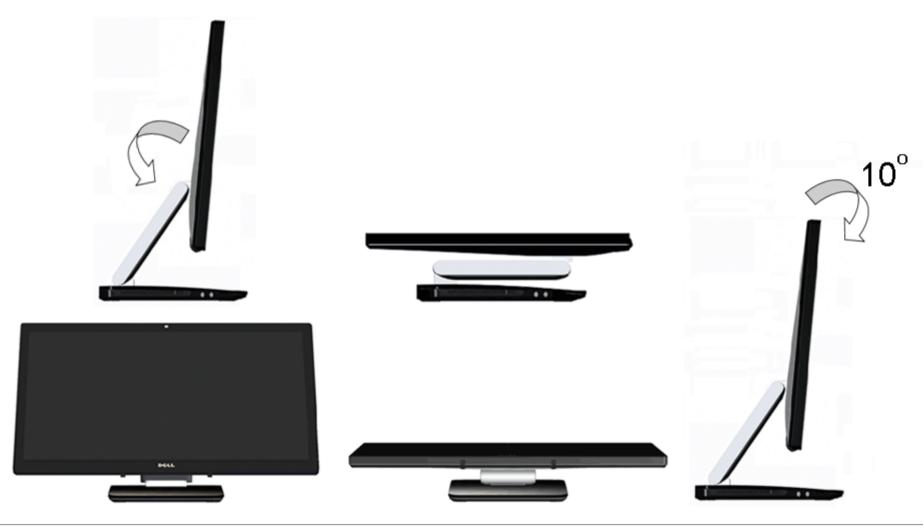

## **Troubleshooting**

#### **Dell™ S2340T Monitor User's Guide**

- Self-Test
- Built-in Diagnostics
- In-Store Demo
- Common Problems
- Camera Problems
- Touch Problem
- Product Specific Problems
- Universal Serial Bus Specific Problems
- DisplayLink Specific Problems

**MARNING:** Before you begin any of the procedures in this section, follow the <u>Safety Instructions</u>.

#### **Self-Test**

Your monitor provides a self-test feature that allows you to check whether your monitor is functioning properly. If your monitor and computer are properly connected but the monitor screen remains dark, run the monitor self-test by performing the following steps:

- 1. Turn off both your computer and the monitor.
- 2. Unplug the video cable from the back of the computer. To ensure proper Self-Test operation, remove all Digital (white connector) and the Analog (blue connector) cables from the back of computer.
- 3. Turn on the monitor.

The floating dialog box should appear on-screen (against a black background) if the monitor cannot sense a video signal and is working correctly. While in self-test mode, the power LED remains white. Also, depending upon the selected input, one of the dialogs shown below will continuously scroll through the screen.

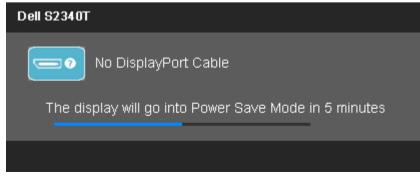

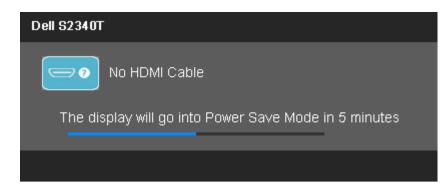

- 4. This box also appears during normal system operation if the video cable becomes disconnected or damaged.
- 5. Turn off your monitor and reconnect the video cable; then turn on both your computer and the monitor.

If your monitor screen remains blank after you use the previous procedure, check your video controller and computer, because your monitor is functioning properly.

#### **Built-in Diagnostics**

Your monitor has a built-in diagnostic tool that helps you determine if the screen abnormality you are experiencing is an inherent problem with your monitor, or with your computer and video card.

**NOTE:** You can run the built-in diagnostics only when the video cable is unplugged and the monitor is in *self-test mode*.

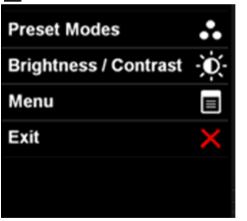

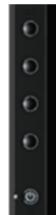

To run the built-in diagnostics:

- 1. Ensure that the screen is clean (no dust particles on the surface of the screen).
- 2. Unplug the video cable(s) from the back of the computer or monitor. The monitor then goes into the self-test mode.
- 3. Press and hold the **Button 1** and **Button 4** on the front panel simultaneously for 2 seconds. A gray screen appears.
- ${\bf 4.} \ {\bf Carefully \ inspect \ the \ screen \ for \ abnormalities.}$
- 5. Press the **Button 4** on the front panel again. The color of the screen changes to red.
- 6. Inspect the display for any abnormalities.
- 7. Repeat steps 5 and 6 to inspect the display in green, blue, black, white, and text screens.

The test is complete when the text screen appears. To exit, press the **Button 4** again.

If you do not detect any screen abnormalities upon using the built-in diagnostic tool, the monitor is functioning properly. Check the video card and computer.

#### **In-Store Demo**

To activate the In-Store Demo:

- 1. Turn on the monitor.
- 2. Unplug the video cable(s) from the back of the monitor.
- 3. Press and hold the Button 2 along with the Button 4 on the front panel for 5 seconds. Flashing labels appear floating randomly on screen.
- 4. To exit In-Store Demo, press and hold the Button 2 along with the Button 4 on the front panel for 5 seconds.

**NOTE:** If a video cable is inserted with signal while in **In-Store Demo**, the display becomes to **Demo mode**.

NOTE: In-Store Demo is not a diagnostic tool to test for abnormalities. Instead, use the built-in diagnostics.

#### **Common Problems**

The following table contains general information about common monitor problems you might encounter and the possible solutions.

| Common Symptoms        | What You Experience                   | Possible Solutions                                                                                                    |
|------------------------|---------------------------------------|----------------------------------------------------------------------------------------------------|
| No Video/Power LED off | No picture                            | <ul> <li>Ensure that the video cable connecting the monitor and the computer is properly connected and secure.</li> <li>Verify that the power outlet is functioning properly using any other electrical equipment.</li> <li>Ensure that the power button is depressed fully.</li> <li>Ensure that the correct input source is selected via the <u>Input Source Select</u> button.</li> </ul> |
| No Video/Power LED on  | No picture or no brightness           | <ul> <li>Increase brightness &amp; contrast controls via OSD.</li> <li>Perform monitor self-test feature check.</li> <li>Check for bent or broken pins in the video cable connector.</li> <li>Run the built-in diagnostics.</li> <li>Ensure that the correct input source is selected via the <u>Input Source Select</u> button.</li> </ul>                                                  |
| Poor Focus             | Picture is fuzzy, blurry, or ghosting | <ul> <li>Eliminate video extension cables.</li> <li>Reset the monitor to Factory Settings.</li> <li>Change the video resolution to the correct aspect ratio (16:9).</li> </ul>                                                                                                    |
| Shaky/Jittery Video    | Wavy picture or fine movement         | <ul> <li>Reset the monitor to Factory Settings.</li> <li>Check environmental factors.</li> <li>Relocate the monitor and test in another room.</li> </ul>                                                                                                    |
| Missing Pixels         | LCD screen has spots                  | <ul> <li>Cycle power on-off.</li> <li>Pixel that is permanently off is a natural defect that can occur in LCD technology.</li> <li>For more information on Dell Monitor Quality and Pixel Policy, see Dell Support site at: support.dell.com.</li> </ul>                                                                                                    |
| Stuck-on Pixels        | LCD screen has bright spots           | <ul> <li>Cycle power on-off.</li> <li>Pixel that is permanently off is a natural defect that can occur in LCD technology.</li> <li>For more information on Dell Monitor Quality and Pixel Policy, see Dell Support site at: support.dell.com.</li> </ul>                                                                                                    |

|                                                                                   | 1                                                                  |                                                                                                    |
|-----------------------------------------------------------------------------------|--------------------------------------------------------------------|----------------------------------------------------------------------------------------------------|
| Brightness Problems                                                               | Picture too dim or too bright                                      | <ul> <li>Reset the monitor to Factory Settings.</li> <li>Adjust brightness &amp; contrast controls via OSD.</li> </ul>                                                                                                    |
| Geometric Distortion                                                              | Screen not centered correctly                                      | Reset the monitor to Factory Settings.                                                                                                    |
| Horizontal/Vertical Lines                                                         | Screen has one or more lines                                       | <ul> <li>Adjust Phase and Pixel Clock controls via OSD.</li> <li>Perform monitor self-test feature check and determine if these lines are also in self-test mode.</li> <li>Check for bent or broken pins in the video cable connector.</li> <li>Run the built-in diagnostics.</li> </ul>         |
| Synchronization Problems                                                          | Screen is scrambled or appears torn                                | <ul> <li>Reset the monitor to Factory Settings.</li> <li>Perform monitor self-test feature check to determine if the scrambled screen appears in self-test mode.</li> <li>Check for bent or broken pins in the video cable connector.</li> <li>Restart the computer in the safe mode.</li> </ul> |
| Safety Related Issues                                                             | Visible signs of smoke or sparks                                   | <ul> <li>Do not perform any troubleshooting steps.</li> <li>Contact Dell immediately.</li> </ul>                                                                                                    |
| Intermittent Problems                                                             | Monitor malfunctions on & off                                      | <ul> <li>Ensure that the video cable connecting the monitor to the computer is connected properly and is secure.</li> <li>Reset the monitor to Factory Settings.</li> <li>Perform monitor self-test feature check to determine if the intermittent problem occurs in self-test mode.</li> </ul>  |
| Missing Color                                                                     | Picture missing color                                              | <ul> <li>Perform monitor self-test feature check.</li> <li>Ensure that the video cable connecting the monitor to the computer is connected properly and is secure.</li> <li>Check for bent or broken pins in the video cable connector.</li> </ul>                                               |
| Wrong Color                                                                       | Picture color not good                                             | <ul> <li>Try different Color Preset Settings in Color Settings OSD. Adjust R/G/B value in Color Settings OSD if the Color Management is turned off.</li> <li>Change the Input Color Format to PC RGB or YPbPr in the Advance Setting OSD.</li> <li>Run the built-in diagnostics.</li> </ul>      |
| Image retention from a static image left on the monitor for a long period of time | Faint shadow from the static image displayed appears on the screen | <ul> <li>Use the Power Management feature to turn off the monitor at all times when not in use (for more information, see <u>Power Management Modes</u>).</li> <li>Alternatively, use a dynamically changing screensaver.</li> </ul>                                                             |

## **Camera Problems**

| COMMON<br>SYMPTOMS             | WHAT YOU EXPERIENCE                         | POSSIBLE SOLUTIONS                                             |
|--------------------------------|---------------------------------------------|----------------------------------------------------------------|
| No Power                       | The camera is not working                   | If the monitor has no power, see Troubleshooting Your Monitor. |
|                                | and the LED is off                          | Verify if the camera is detected by Windows.                   |
|                                | The camera is not working and the LED is on | Remove and insert the USB cable.                               |
| Poor Focus                     | The camera captures fuzzy                   | Verify the camera lens is clean.                               |
| or unclear videos and pictures |                                             | Clean the camera surface using a damp, soft lint-free cloth.   |

|                                                                                                    |                              | Increase the available ambient light or change the source of light.                                                          |
|----------------------------------------------------------------------------------------------------|------------------------------|----------------------------------------------------------------------------------------------------|
|                                                                                                    |                              | Check your internet connection speed. A slow Internet connection could cause similar problems with the video. It is          |
| on the Internet                                                                                                    | images while using it on the | recommended to use a broadband connection with good throughput.                                                              |
|                                                                                                    | Internet                     |                                                                                                    |
| No Image                                                                                                    | Blank screen                 | Increase the available ambient light, change the direction of the camera, or change the source of light.                     |
|                                                                                                    |                              | Ensure the camera is detected correctly by the Windows operating system.                                                     |
| Slow frame rate                                                                                                    | The capture video is not     | Install the latest DirectX and the latest webcam driver.                                                                     |
|                                                                                                    | smooth                       |                                                                                                    |
| mode                                                                                                    |                              |                                                                                                    |
| Microphone is not                                                                                                    | The webcam captures video    | Speak closer to the microphone.                                                                                              |
| working but not sound                                                                                                    |                              | The integrated microphone is designed to have a wider reception area for recording but it has limitations. Try moving closer |
|                                                                                                    |                              | to the microphone or ensure that you are within the recording area for the microphone.                                       |
| Check if the volume is muted. To enable sound:  1. Click Start®Control Panel®Sound and Audio Devices.  2. Click to uncheck the box next to Mute.  Test the microphone. To test the microphone, |                              | Check if the volume is muted. To enable sound:                                                                               |
|                                                                                                    |                              | 1. Click Start®Control Panel®Sound and Audio Devices.                                                                        |
|                                                                                                    |                              | 2. Click to uncheck the box next to <b>Mute</b> .                                                                            |
|                                                                                                    |                              | Test the microphone. To test the microphone,                                                                                 |
|                                                                                                    |                              | 1. Click Start®Control Panel®Sound and Audio Devices.                                                                        |
|                                                                                                    |                              | 2. Click the <b>Voice</b> tab.                                                                                               |
|                                                                                                    |                              | 3. Click the <b>Test Hardware</b> button and follow the instructions.                                                        |

## **Touch Problem**

| Specific Symptoms  | What You Experience                                | Possible Solutions                                                                                                    |
|--------------------|----------------------------------------------------|----------------------------------------------------------------------------------------------------|
| Touch report error | Touch function miss alignment or no touch function | <ul> <li>Make sure power cord comes with ground pin.</li> <li>Unplug and replug the DC cable from power adapter to allow touch module auto recalibration.</li> </ul> |

# **Product Specific Problems**

| Specific Symptoms                                             | What You Experience                                                                                                    | Possible Solutions                                                                                                    |
|---------------------------------------------------------------|----------------------------------------------------------------------------------------------------|----------------------------------------------------------------------------------------------------|
| Screen image is too small                                     | Image is centered on screen, but does not fill entire viewing area                                                                                                    | <ul> <li>Check the Scaling Ratio setting in Image Setting OSD.</li> <li>Reset the monitor to Factory Settings.</li> </ul>                                                                                                    |
| Cannot adjust the monitor with the buttons on the front panel | OSD does not appear on the screen                                                                                                    | <ul> <li>Turn off the monitor, unplug the power cord, plug back, and then turn on the monitor.</li> <li>Check whether OSD is locked. If yes, press and hold button above power button for 10 seconds to unlock. See Menu Lock.</li> </ul>                                                                                                    |
| No Input Signal when user controls are pressed                | No picture, the LED light is white breathing. When you press "+", "-" or "Menu" key, the message "There is no signal coming from your computer. Press any key on the keyboard or move the mouse to wake it up. If there is no display, press the monitor button now to select the correct input | <ul> <li>Check the signal source. Ensure the Computer is not in the power saving mode by moving the mouse or pressing any key on the keyboard.</li> <li>Check to make sure Video Source to <b>HDMI</b>, <b>DP</b> or <b>USB</b> is powered and playing video media.</li> <li>Check whether the signal cable is plugged in properly. Re-plug the signal cable if necessary.</li> <li>Reset the computer or video player.</li> </ul> |

| l                                            | source on the On-Screen-Display menu." appears            |                                                                                                    |
|----------------------------------------------|-----------------------------------------------------------|----------------------------------------------------------------------------------------------------|
| The picture does not fill the entire screen. | The picture cannot fill the height or width of the screen | <ul> <li>Due to different video formats (aspect ratio) of DVDs, the monitor may display in full screen.</li> <li>Run the built-in diagnostics.</li> </ul> |

## **Universal Serial Bus (USB) Specific Problems**

| Specific Symptoms            | What You Experience                                      | Possible Solutions                                                                                                    |
|------------------------------|----------------------------------------------------------|----------------------------------------------------------------------------------------------------|
| USB interface is not working | USB peripherals are not working                          | <ul> <li>Check that your monitor is turned ON.</li> <li>Reconnect the upstream cable to your computer.</li> <li>Reconnect the USB peripherals (downstream connector).</li> <li>Switch off and then turn on the monitor again.</li> <li>Reboot the computer.</li> <li>Some USB devices like external portable HDD require higher electric current; connect the device directly to the computer system.</li> </ul> |
| USB 3.0 speed is slow        | USB 3.0 peripherals working slowly or not working at all | <ul> <li>Check that your computer is USB 3.0 compatible.</li> <li>Some computers have both USB 3.0 and USB 2.0 ports. Ensure that the correct USB port is used.</li> <li>Reconnect the upstream cable to your computer.</li> <li>Reconnect the USB peripherals (downstream connector).</li> <li>Reboot the computer.</li> </ul>                                                                                  |

## **DisplayLink Specific Problems**

| Specific Symptoms          | What You Experience           | Possible Solutions                                                                                      |
|----------------------------|-------------------------------|----------------------------------------------------------------------------------------------------|
| USB display is not working | No USB video function         | Check the DisplayLink driver is installed.                                                              |
| USB audio is not working   | No USB audio function         | Check the DisplayLink driver is installed.                                                              |
| Ethernet is not working    | Can not connect with internet | <ul> <li>Check the DisplayLink driver is installed.</li> <li>Check the internet is available</li> </ul> |

## **Appendix**

**Dell™ S2340T Monitor User's Guide** 

- Safety Instructions
- FCC Notice (U.S. Only) and Other Regulatory Information
- Contacting Dell

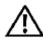

## **WARNING:** Safety Instructions

For displays with glossy bezels the user should consider the placement of the display as the bezel may cause disturbing reflections from surrounding light and bright surfaces.

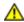

WARNING: Use of controls, adjustments, or procedures other than those specified in this documentation may result in exposure to shock, electrical hazards, and/or mechanical hazards.

For information on safety instructions, see the Product Information Guide.

### FCC Notices (U.S. Only) and Other Regulatory Information

For FCC notices and other regulatory information, see the regulatory compliance website located at <a href="www.dell.com\regulatory">www.dell.com\regulatory</a> compliance.

### **Contacting Dell**

To get online monitor support content: Visit www.dell.com/support/monitors

## **Setting Up Your Monitor**

**Dell™ S2340T Monitor** 

## If you have a Dell™ desktop or a Dell™ portable computer with internet access

- 1. Go to http://support.dell.com, enter your service tag, and download the latest driver for your graphics card.
- 2. After installing the drivers for your Graphics Adapter, attempt to set the resolution to 1920 x 1080 again.

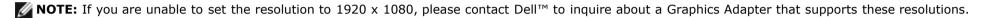

## **Setting Up Your Monitor**

**Dell™ S2340T Monitor** 

### If you have a non Dell™ desktop, portable computer, or graphics card

In Windows<sup>®</sup> 7 or Windows<sup>®</sup> 8 / Windows<sup>®</sup> 8.1:

- 1. Right-click on the desktop and click **Personalization**.
- 2. Click Change Display Settings.
- 3. Click Advanced Settings.
- 4. Identify your graphics controller supplier from the description at the top of the window (e.g. NVIDIA, ATI, Intel etc.).
- 5. Refer to the graphic card provider website for updated driver (for example, <a href="http://www.ATI.com">http://www.NVIDIA.com</a> ).
- 6. After installing the drivers for your Graphics Adapter, attempt to set the resolution to 1920 x 1080 again.
- 7. DisplayLink or Dell website for driver download.

**NOTE:** If you are unable to set the resolution to 1920 x 1080, please contact the manufacturer of your computer or consider purchasing a graphics adapter that will support the video resolution of 1920 x 1080.

Free Manuals Download Website

http://myh66.com

http://usermanuals.us

http://www.somanuals.com

http://www.4manuals.cc

http://www.manual-lib.com

http://www.404manual.com

http://www.luxmanual.com

http://aubethermostatmanual.com

Golf course search by state

http://golfingnear.com

Email search by domain

http://emailbydomain.com

Auto manuals search

http://auto.somanuals.com

TV manuals search

http://tv.somanuals.com